# Ad Manager

**User Guide & FAQs** 

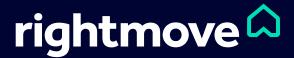

# 1. What is Ad Manager?

# 2. How do you use Ad Manager?

## 3. FAQs

# Ad Manager

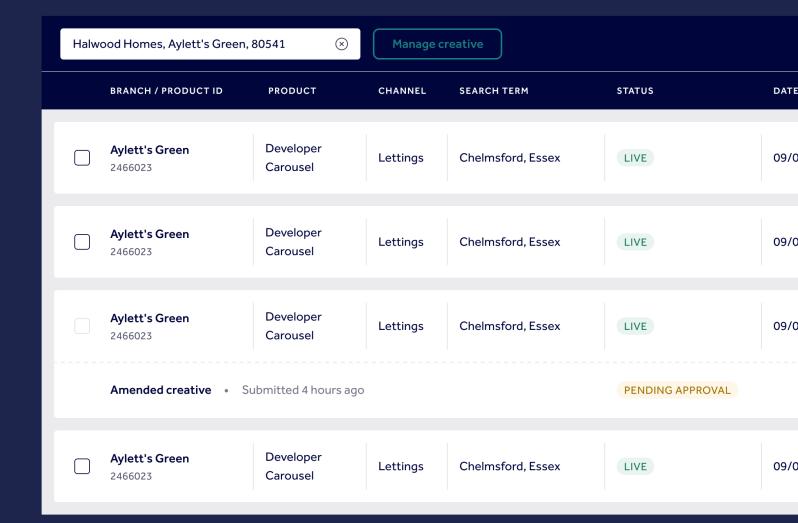

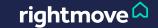

# What is Ad Manager?

Ad Manager is a tool that enables Rightmove customers to manage the creative elements of their products.

Currently, you can use Ad Manager with the following products:

#### **New Homes Developers**

- Developer Carousel
- Property Carousel
- Featured Developer

#### **Build to Rent Providers**

- Campaign Carousel
- Property Carousel

#### **Estate Agents**

- Native Search Ads
- Featured Agent

If you're in any doubt about which of these products you have access to, please contact your account manager.

We've built Ad Manager to give you greater control over elements of your Rightmove membership. You can use it to easily edit and update text, images, photos, and videos for the advertising products listed on the left of this page.

Beyond making changes to the creative of an advert, Ad Manager also enables you to do two key things.

#### 1. Preview an ad

You can instantly see a preview of how your ads appear on site using Ad Manager. This is especially useful if you're considering making changes, want to review the content of your ads, or have new assets (such as photographs) that you'd like to get seen on our website.

#### 2. Check the status of an ad

After making changes to any of the creative elements of your ads, they'll go off to our team for implementation. By checking the status of your ad, you can see exactly where in the process you are, from making an edit, right through to going live.

rightmove

# How do you use Ad Manager?

## Step 1 – Login to Rightmove Plus

Enter your email and password at <a href="https://rmplusportal.rightmove.co.uk">https://rmplusportal.rightmove.co.uk</a>

## Step 2 - Open the menu

Select the hamburger menu (this is top left of the screen on desktop).

## Step 3 – Open Ad Manager

After opening the menu, scroll down until you see the Ad Manager button, then click on it.

## Step 4 – Select your order

Use the checkbox to choose the orders you'd like to edit.

## **Step 5 – Make your changes**

Hit the 'Manage Creative' button, and then make your edits.

## Step 6 - Preview and submit

Click preview creative. If you're happy with your edits, select 'Submit for approval'.

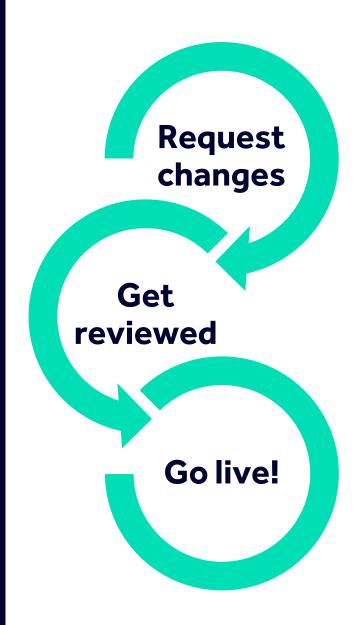

# Frequently Asked Questions (FAQs)

### How long will it take for my changes to go live?

Rightmove aims for a 5-hour turnaround time for all requests submitted through Ad Manager. If you need something actioned that day, please make sure you submit it before 1pm.

## Can I make changes across multiple branches?

No. Ad Manager gives you the ability to make changes on a branch-by-branch basis. You can easily switch between branches using the search bar at the top of the page.

#### What do I do if I've made a mistake?

Email the team (<u>AmendMyDesign@rightmove.co.uk</u>), or phone us on 01908 712014. If you can, make a note of the request ID (you'll find this at the bottom of the email you receive after submitting changes) or the order you'd like to change (this is the ID shown on the order line within Ad Manager).

#### **SPONSORED**

Stunning selection of 2,3,4 and 5 bedroom homes with countryside views

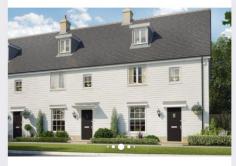

Halwood Homes Find out more □

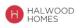

STATUS

CHANNEL

LIVE

Buying

CTA LINK

http://www.halwoodhomes.com/newdevelopment

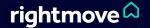